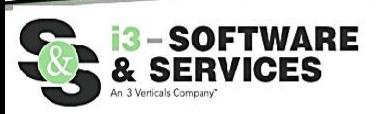

How to eFile to the Beauregard Parish Clerk of Court

The following guide will present the overall process for how to electronically file new Civil suits and how to electronically file additional documents/pleadings on existing Civil suits in Beauregard Parish.

- I. Go To [https://eclerksla.com/.](https://eclerksla.com/)
	- i. Select Beauregard as the parish in which you want to eFile, then click **Go to** 
		- **eFiling.**

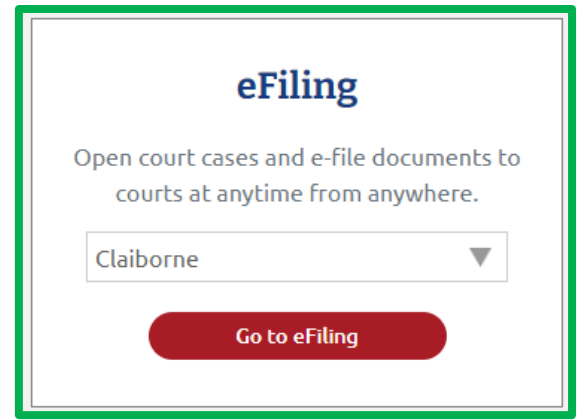

- II. Sign into Clerk Connect.
	- i. If you have a Clerk Connect account, enter your email/password and click "**Sign In**."

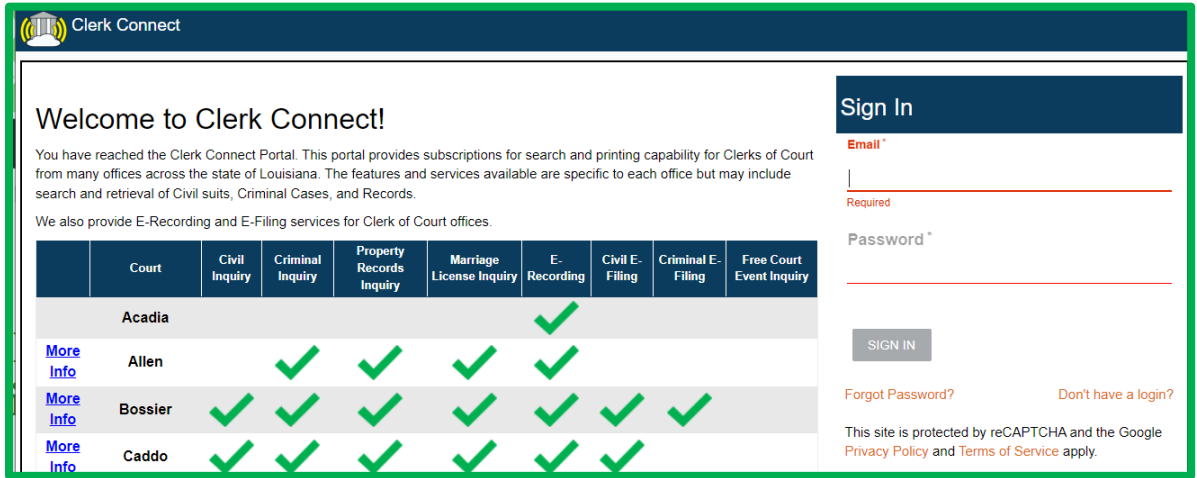

ii. If you do not have a Clerk Connect account, click "**Don't have a login**," then complete the New Account form as detailed below, then click **CREATE ACCOUNT**.

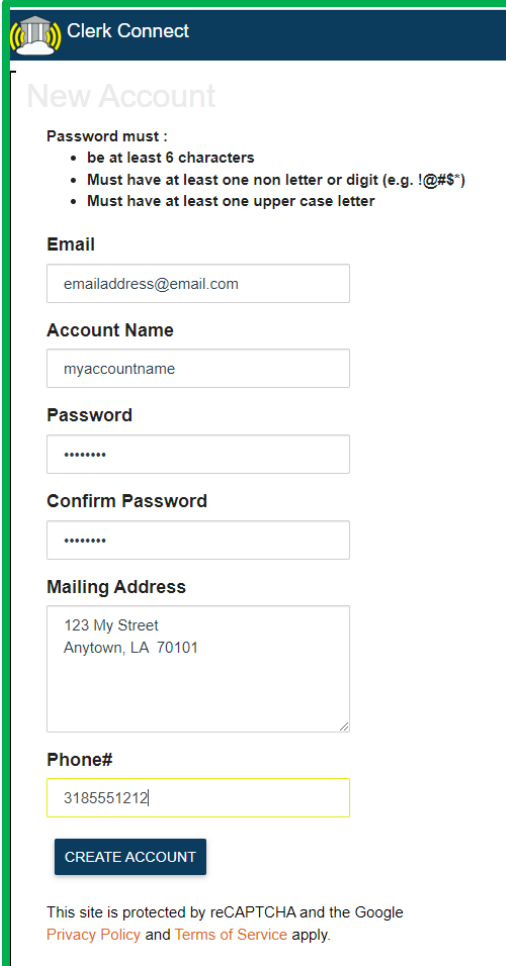

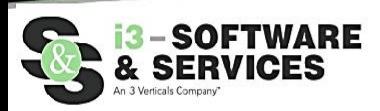

III. Click **I ACCEPT** to accept Clerk Connect's Terms and Conditions.

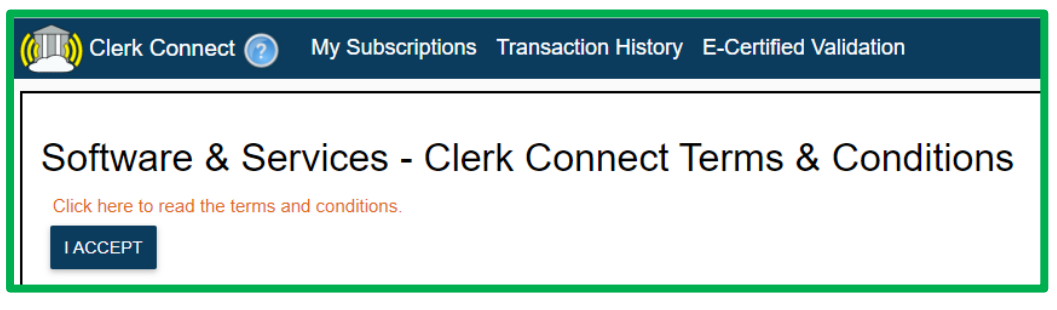

Civil eFiling with the Beauregard Parish Clerk of Court's office will incur the appropriate Clerk Fees, an Online Service Fee (non-Clerk fee) of \$7.50 per submission, and a credit card Convenience Fee (non-Clerk Fee. All eFilings must be paid upon completion via credit card; you may not "charge an AR account" for any eFilings.

IV. To add a saved credit card to your Clerk Connect account, click on your account name in the upper righthand corner of the screen. Click on **Account Management**.

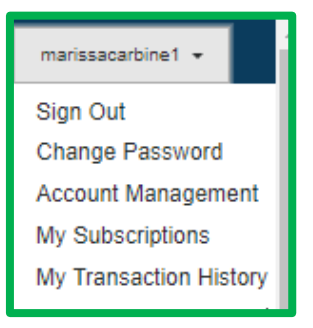

i. In the **Account Management** screen, you can update your email address, add an additional email address, and edit your mailing address and phone number. To **ADD** a new credit card, click on the **NEW** link above the section for the appropriate parish.

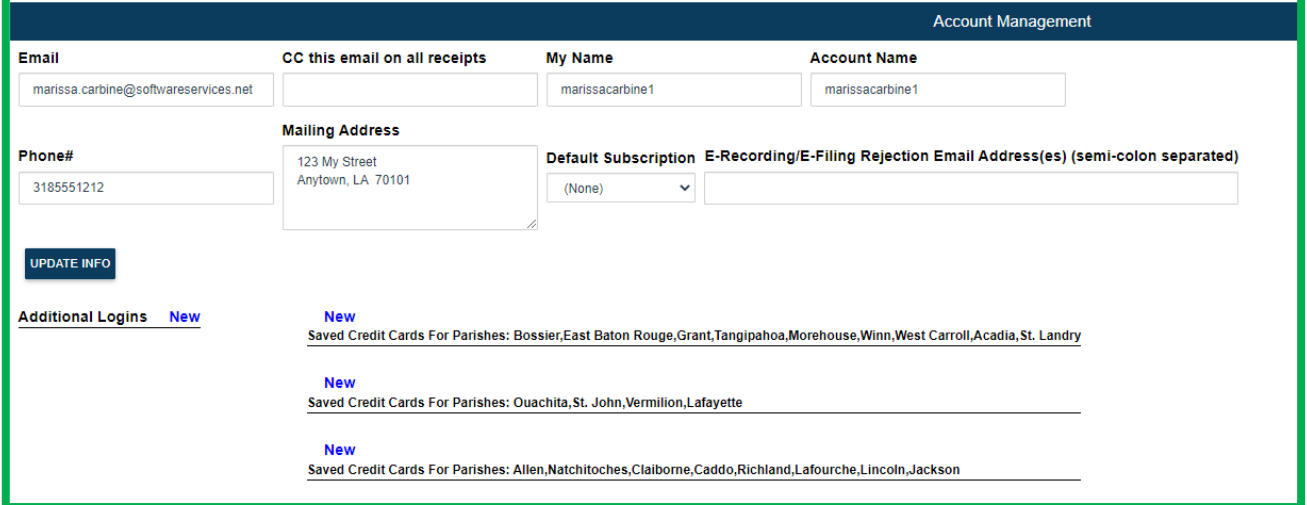

ii. Complete the credit card information screen with your credit card information, then click **SAVE**.

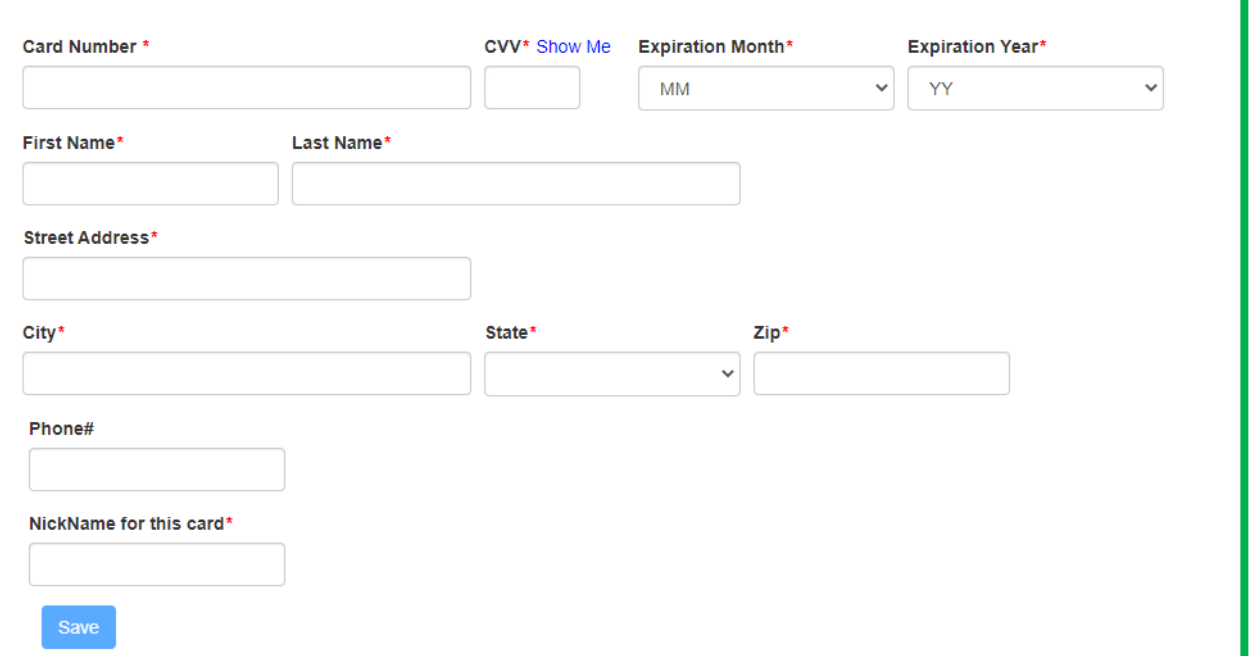

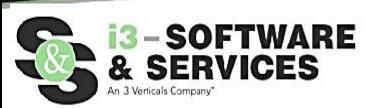

iii. Your credit card information is now saved and ready to use.

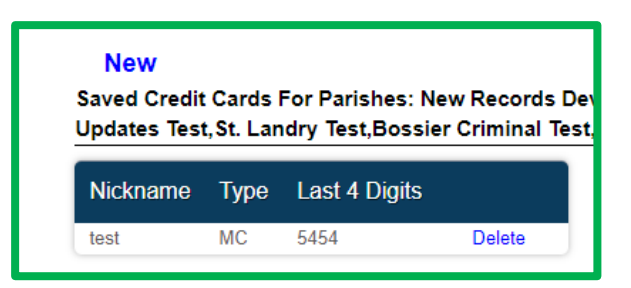

Please note: Your credit card will be PRE-AUTHORIZED for the Parish-specific Civil eFiling fees calculated at the end of the eFiling process, plus an additional "buffer" of a set percentage of the total estimated amount (for example, 20%), and this estimated amount may not be the exact amount charged to your credit card. The Beauregard Parish Clerk of Court's office will review your submission to calculate their "Clerk Fees". Our Online Service Fee will be added to their amount. Your Credit Card will be charged the Clerk's Fees, Online Filing Service Fee (non-clerk fee), plus a credit card Convenience Fee (fees paid to the credit card processor) AFTER the Clerk of Court's office has finished processing your submission.

V. Once signed into your account, you will default to your **My Subscriptions** screen. Click **E-Filing/E-Recording/More**. E-Filing is a "free" subscription for all Clerk Connect users. Through eclerksla.com and Clerk Connect, you can electronically file into any parish whose name is visible on the eFiling screen.

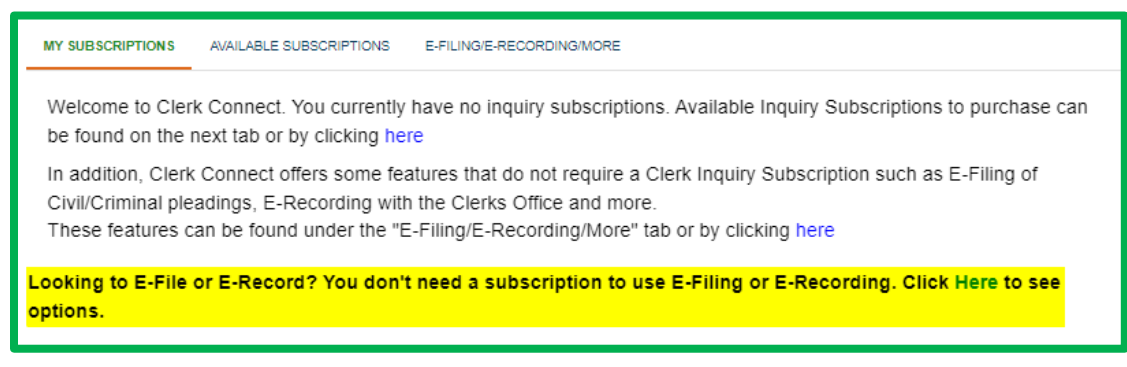

VI. Locate Beauregard on the list and click **GO** under the type of eFiling you wish to submit. The following steps detail the **CIVIL eFILING PROCESS**.

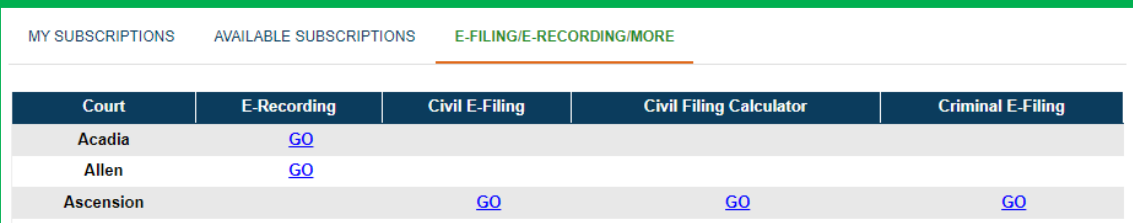

VII. Click **I ACCEPT** to accept the Clerk of Court's Terms and Conditions.

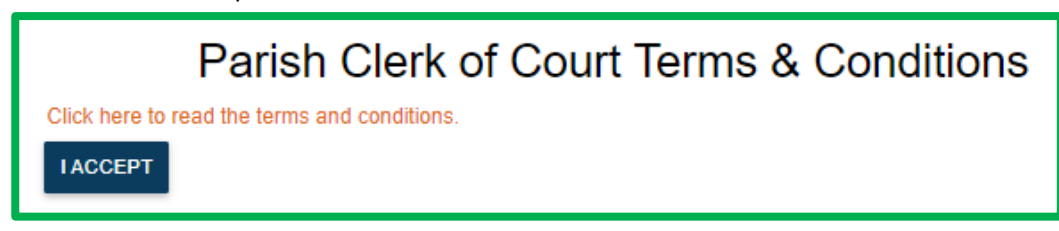

VIII.Civil eFiling has six steps:

- i. **Step 1 – Suit Information**
	- 1. Select if you are filing a new Civil suit or into an existing Civil suit.
	- 2. On existing suits, you must enter the suit # and verify the caption is correct.
	- 3. When done, click **NEXT**.

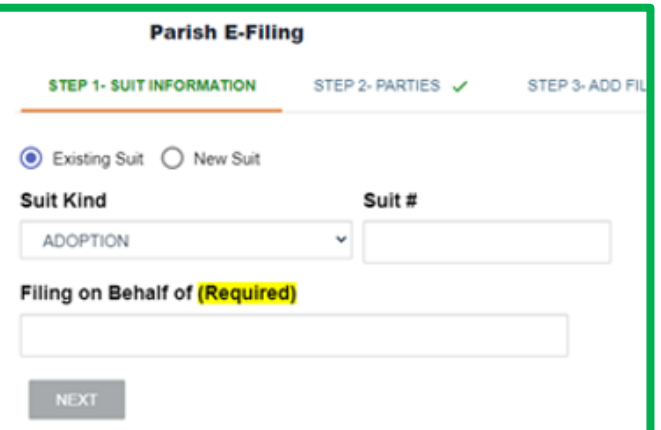

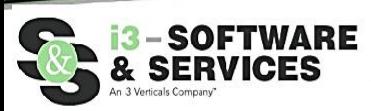

## ii. **Step 2 – Parties**

1. If appropriate, click **ADD NEW PARTY** to enter Plaintiff/Defendant information. This is not a required field, and you can proceed without updating by clicking **DONE WITH PARTIES**.

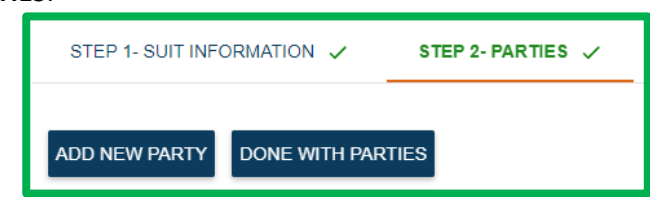

2. Complete the Party Information screen as necessary for each Party Type; click **SAVE** to save each the details for each party; click **DONE WITH PARTIES** to proceed.

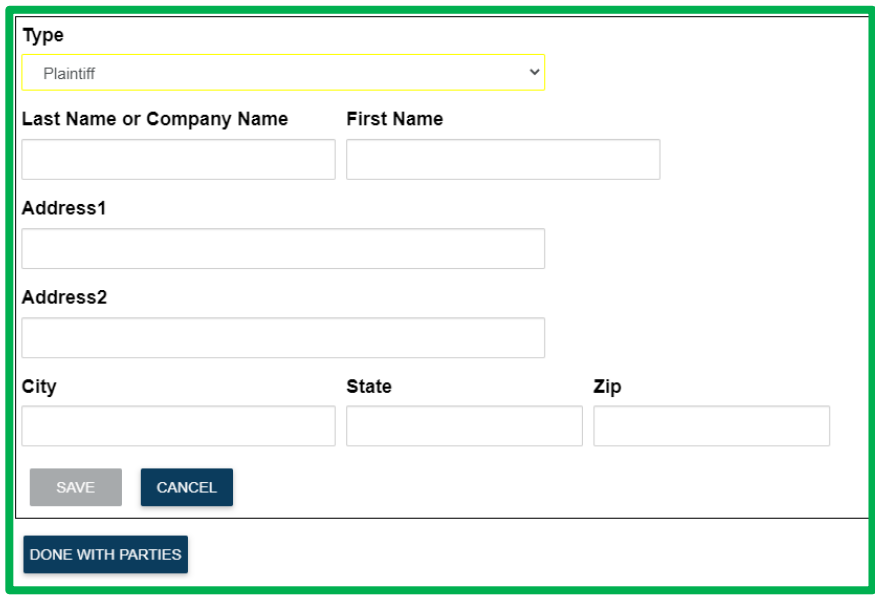

- iii. **Step 3 – Add Files**
	- 1. Click **SELECT FILES** and browse to the file location on your computer; click OPEN to attach the selected files, **PDF's ONLY**—we currently only support uploading PDF Files. You may not upload Picture files (Jpeg, PNG, BMP), Word files, or Excel files.

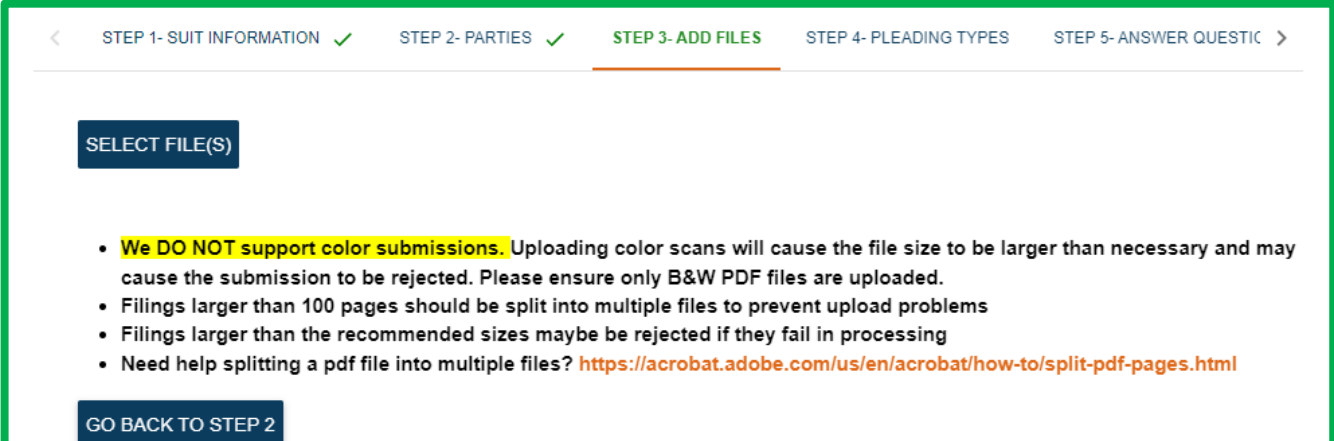

2. After adding files, you can manage your uploads by clicking **ADD MORE FILES** to include additional files. If you want to delete a file, click the **X** to the right of the page count. If you finished adding files, click **DONE ADDING FILES** to proceed to the next step.

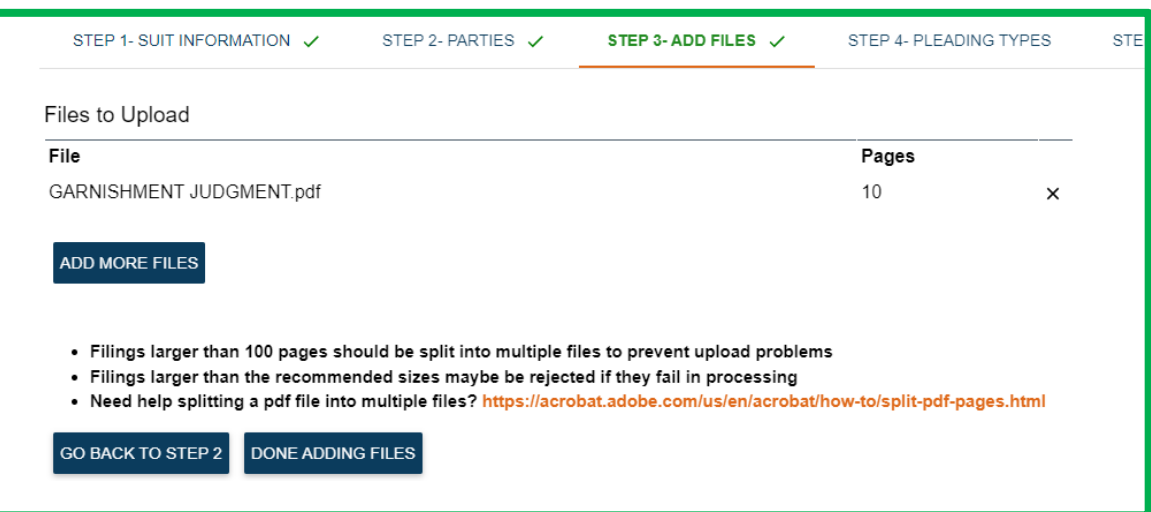

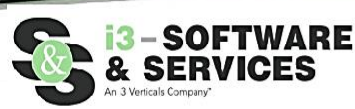

## iv. **Step 4 – Pleading Types**

- 1. Select the type of document you are filing by entering the document name into the Pleading Type field. The field will validate your entry against the types available; select from the list by clicking on the Pleading Type you wish to file.
- 2. Please contact the Beauregard Parish Clerk of Court's office if you are unable to find the name of the Pleading or document you are attempting to file.

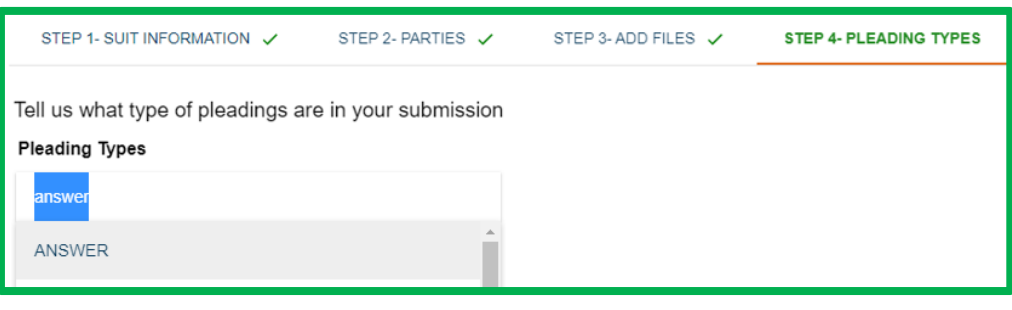

3. When you have finished selecting Pleading Types, click **DONE ADDING PLEADING TYPES**.

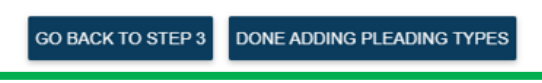

## v. **Step 5 – Answer Questions**

1. Depending on the Pleading Types selected in Step 4, you will be prompted to answer a series of questions that will help determine the final estimated cost of the filing. 2. Upon completion, click **DONE ANSWERING QUESTIONS**.

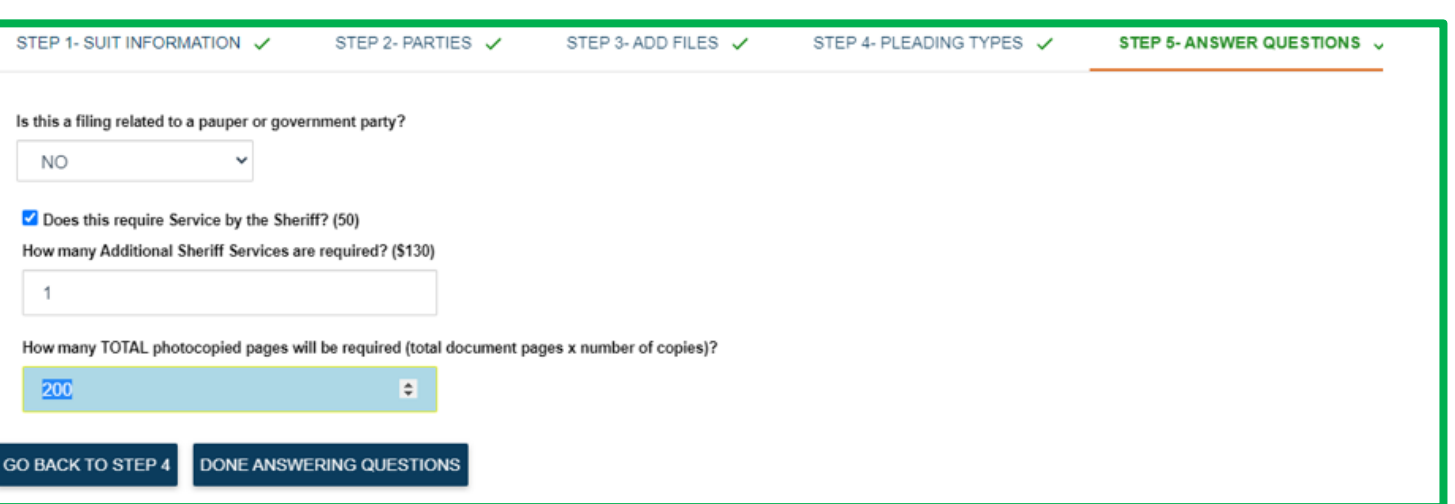

- vi. **Step 6 – Finish**
	- 1. Enter a **SUBMITTER REFERENCE #** if desired. This is for your records only; the Clerk's office will not use this information in any way.
	- 2. Review the Estimated Fee Summary to see the impact of the answers provided in Step 5. Remember, this is only a Pre-Authorization on your credit card; no charges will be incurred until AFTER the Clerk of Court has processed your submission.
	- 3. If your submission is rejected by the Clerk of Court for any reason, NO FEES are charged to your credit card.
	- 4. Select a "Credit Card to Use" from the credit cards you have stored on your account OR, when you click **SUBMIT TO CLERK**, you will be redirected to enter your credit card information for a one-time payment use.
	- 5. Click **SUBMIT TO CLERK** to complete the eFiling process.

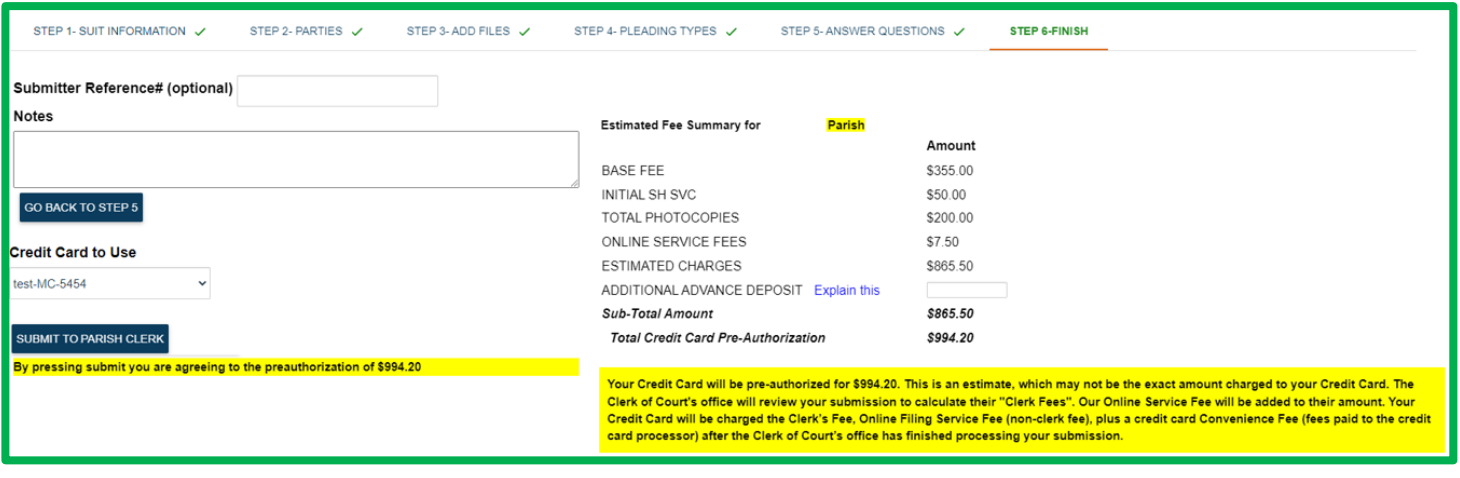

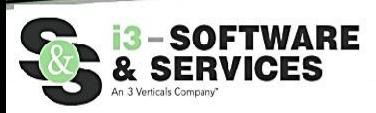

IX. Once your Civil eFiling is complete, you will receive a confirmation of your submission as seen below. You will also receive an email with the details of your submission. Click **OK** to return to your Clerk Connect eFiling screen.

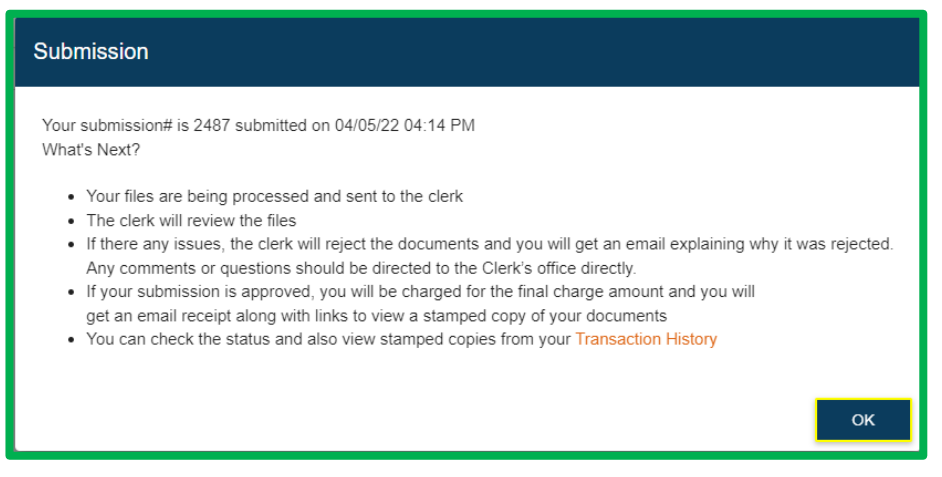

- X. To view your Transaction History, click on your username in the upper right-hand corner of your screen and select **MY TRANSACTION HISTORY** from the dropdown list.
	- marissacarbine1 -Sign Out Change Password Account Management My Subscriptions My Transaction History
	- i. Select the appropriate Clerk and enter the Timeframe of your search, click **SEARCH**.

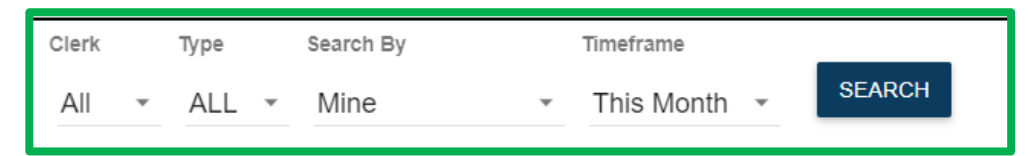

- ii. The screen will refresh with all eFiled submissions within that timeframe.
	- 1. If desired, you can click **View Documents** to view the stamped documents from a processed submission.
		- a. When accepted, you will receive an email with a receipt of your credit card transaction, as well as a clickable link that will render a pdf of the stamped, eFiled documents. Click **Resend Receipt** if you need to generate a second email to the email address on file.
		- b. If rejected, you will receive an email, stating your submission was rejected, with a reason for the rejection. Your transaction history will also reflect those rejected filings.

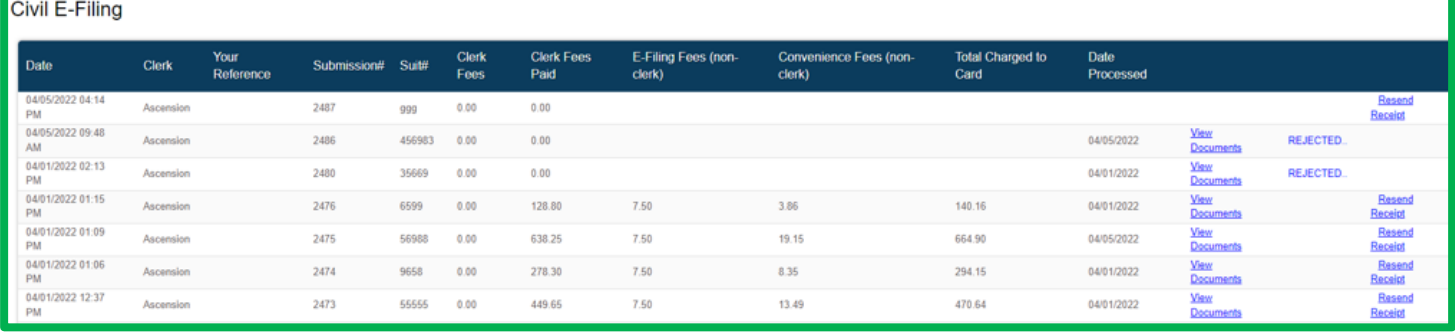

As always, if you have any questions or concerns regarding the eFiling process, please contact the Beauregard Parish Clerk of Court's Office. If you have any questions regarding Clerk Connect, please contact Software & Services at 1.800.467.4477 or email civilsupport@softwareservices.net.